## **Zamestnanec – Ako resetnuť heslo do konta Microsoft 365**

1) Otvorte si KU aplikáciu: <https://abakus.ku.sk/microsoft365/> a prihláste sa Vašim *univerzitným loginom* a *heslom.* (zamestnanecký login je v tvare: "janko.mrkvicka")

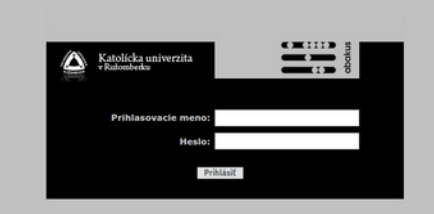

- 2) V aplikácii prejdite do záložky *"Reset hesla"*. Tu môžete požiadať o reset hesla stlačením tlačidla *"Podať žiadosť o reset hesla"*.
- 3) Po podaní žiadosti o reset hesla v záložke *"Stav konta"* v časti *"Pristupové údaje"* kliknite na tlačidlo "*Stiahnuť prístupové údaje do súboru"* a uložte si textový súbor k sebe do zariadenia.

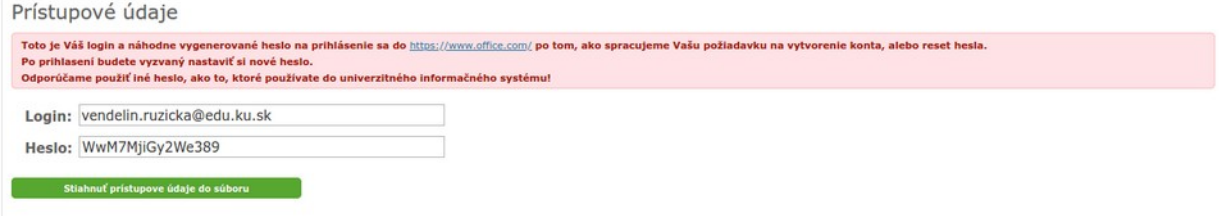

- 4) Počkajte minimálne 60 minút. (Synchronizačný program spracováva žiadosti hromadne v pravidelných intervaloch raz za hodinu, teda: 00:15, 01:15, 02:15, ... až 23:15.)
- 5) Prejdite na stránku Microsoftu:<https://www.office.com/> a prihláste sa s uloženými prístupovými údajmi. Po prihlasení budete vyzvaný nastaviť si **nové heslo** pre Vaše Microsoft 365 konto. **Dôrazne odporúčame použiť iné heslo, ako to, ktoré používate do univerzitného informačného systému!**

V prípade technických problémov nás možete kontaktovať e-mailom na adrese: [abakus@ku.sk](mailto:abakus@ku.sk?subject=M365_konto)